# Quick Start Guide

# DX-R & scil IPS Software

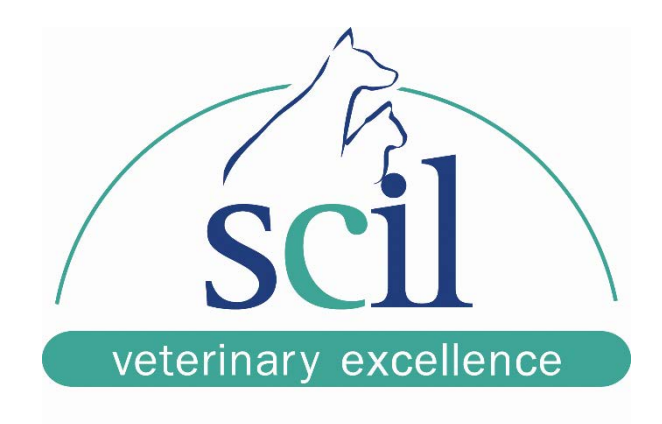

This document is intended for scil animal care company employees and clients. This document is for training purposes only.

#### **1. Starting the Program**

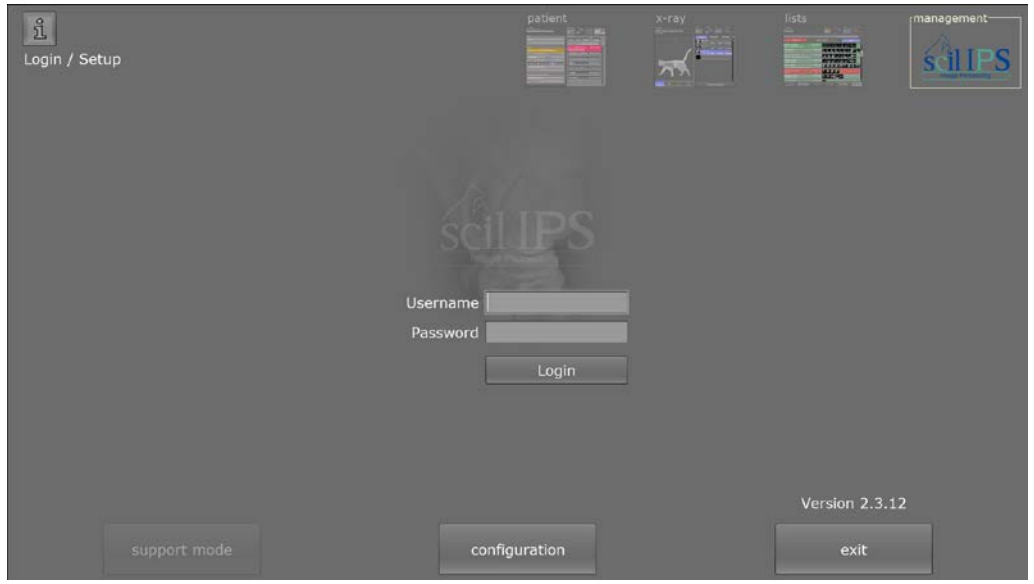

After starting the program, a login request appears. By default, there is no user set up, click login. After login, the program changes automatically into the patent view.

### **2. Patient View**

![](_page_1_Picture_71.jpeg)

Here you can enter or edit patient data. When entering a new patient click the "new" button. You need to specify at least the owner, the patient name, and the patient ID.

All other fields are optional. Click the "insert patient" button when you are done.

The RIS button will tell the program to query for worklists if you have that feature configured. For an emergency case, you can create an "emergency patient". The Patient's surname is "emergency", the first name is the date in numbers, and the patient ID is a combination of date and time.

# **3. Planning View**

![](_page_2_Picture_2.jpeg)

The planning view appears by double clicking on a patient, or by selecting a patient and clicking on the "X-ray" button at the top of the screen.

From here, choose your animal type at the bottom. By clicking on a body part of the animal on the left of the screen, all examinations related to that body part are displayed. When you click on an examination, the examination will be added to the patient. To return to the view of the animal, choose it from the bottom left, again.

![](_page_2_Picture_65.jpeg)

![](_page_3_Picture_83.jpeg)

In the "edit" mode, examinations can be changed or deleted.

Click on the "exposure" button to move to the exposure screen to begin capturing xrays.

![](_page_3_Picture_4.jpeg)

In the exposure screen, you will see a red, yellow, or green light in the bottom left. When it is green, you are ready to expose.

If you have generator control, you can use the up and down arrows to make adjustments to your technique if the animals anatomy is irregular (eg. over/under weight, pancreatitis, etc.)

Once you are finished capturing x-rays, click on finish study in the bottom right.

When there is no image for an examination, you can click on the small picture of the anatomy and a positioning helper will appear to give you tips on how to position the animal to get the best possible shot. To exit click the "back" button.

![](_page_4_Picture_2.jpeg)

## **4. Study Lists**

![](_page_4_Picture_62.jpeg)

Click the "lists" button in the top right. Here you can search for studies by various criteria (such as ID, name, ets). Patients can be found quickly by entering respective search keys. The study of a selected patient can be finished, displayed in the viewer, or sent.

Click on the "Create CD" button to open the CD burning utility. Click on the "Display in viewer" button to open the current patient's images in the viewer. **5. Create Patient CD**

![](_page_5_Picture_57.jpeg)

From here select the images you would like to export (all selected images), click "add data to compilation", insert your CD (or USB drive) and click on the button below it to either burn a CD or write the data to a USB drive.

### **6. Viewer**

![](_page_5_Picture_5.jpeg)

The images of the selected patient can be displayed in the viewer. Most important tools can be activated just by clicking on the toolbar icons. Click the double-arrows to the left of the tools to expand the full menu of available tools. Place a check mark next to the tool to add it to the short list. If you hold the cursor over an icon, its function is displayed as a short text box.

![](_page_6_Picture_68.jpeg)

By clicking on the "back" button, you move back to the study list view.

# **7. Quitting the Program**

Click the key in the upper left corner to logout or click on the "management" button in the upper right corner to return to the main screen.

![](_page_6_Picture_6.jpeg)

**131 Saunders Road Unit 5 • Barrie, Ontario L4N9A7 • P:705-726-9995 • F:705-726-9202 • toll free 855-382-6937** www.scilvet.com